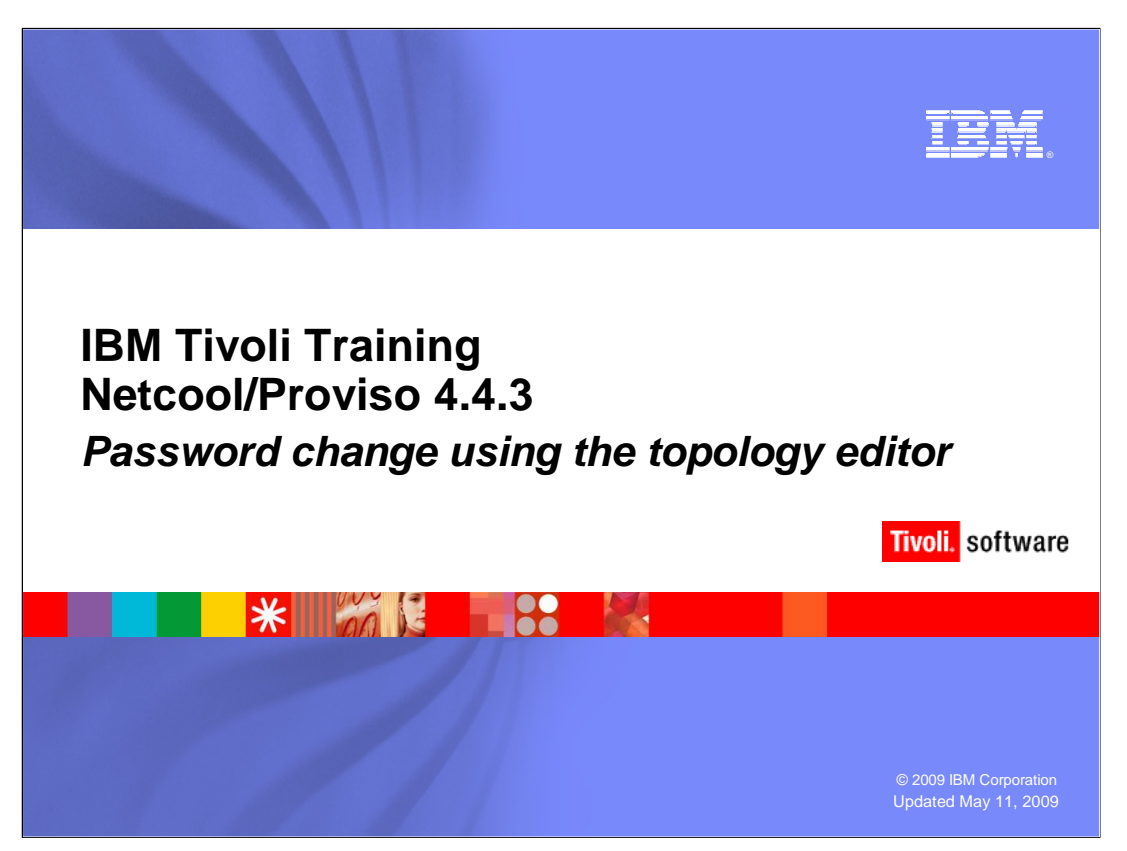

 This IBM Education Assistant module demonstrates using the topology editor in Netcool/Proviso<sup>®</sup> 4.4.3 to update passwords.

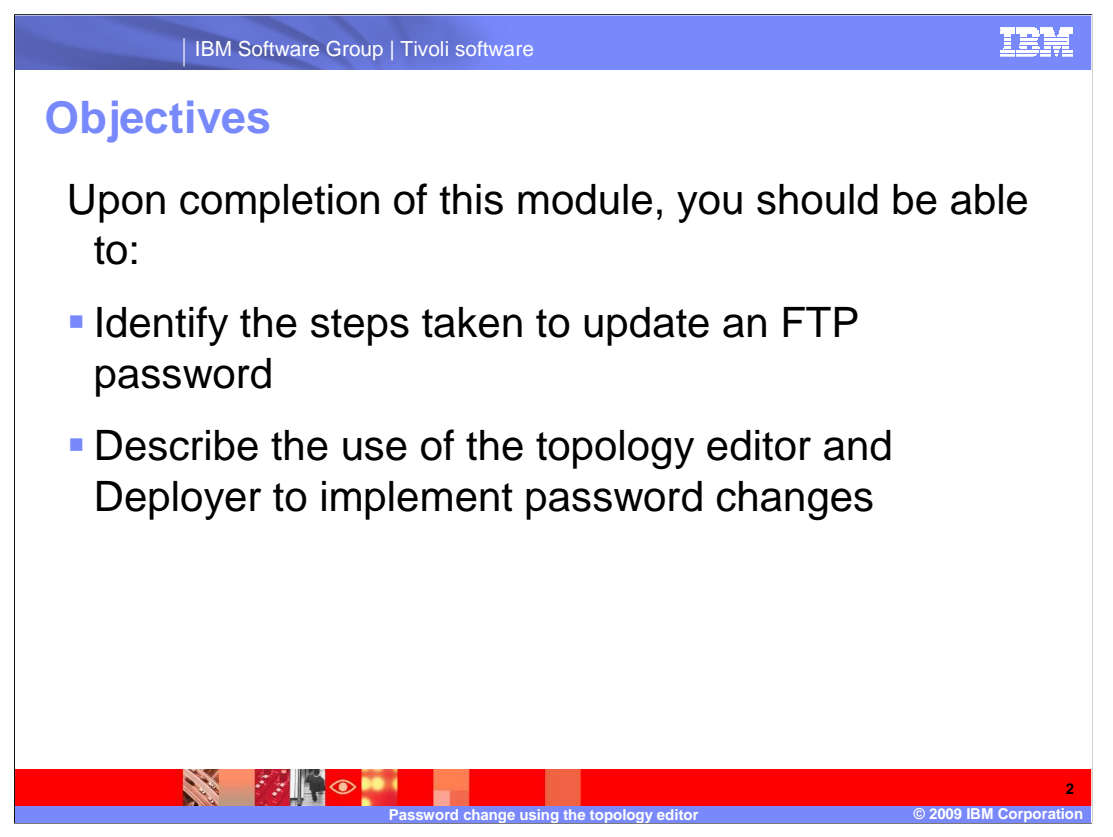

 Upon completion of this module, you should be able to list the steps to update an FTP password and use the topology editor and deployer to change passwords.

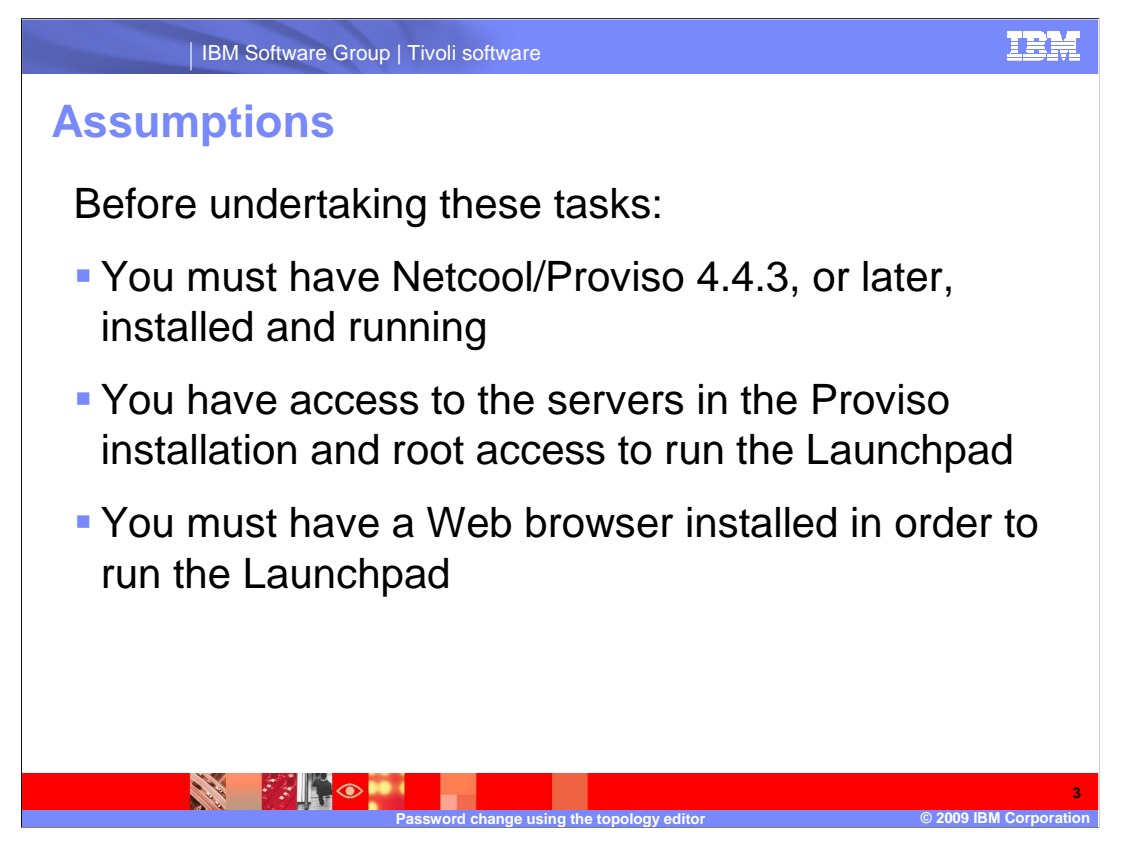

 Before undertaking these tasks, you must have Netcool/Proviso 4.4.3, or later, installed and running. You need access to the servers in the Proviso installation and root access to run the Launchpad, and you must have a Web browser installed to run the Launchpad.

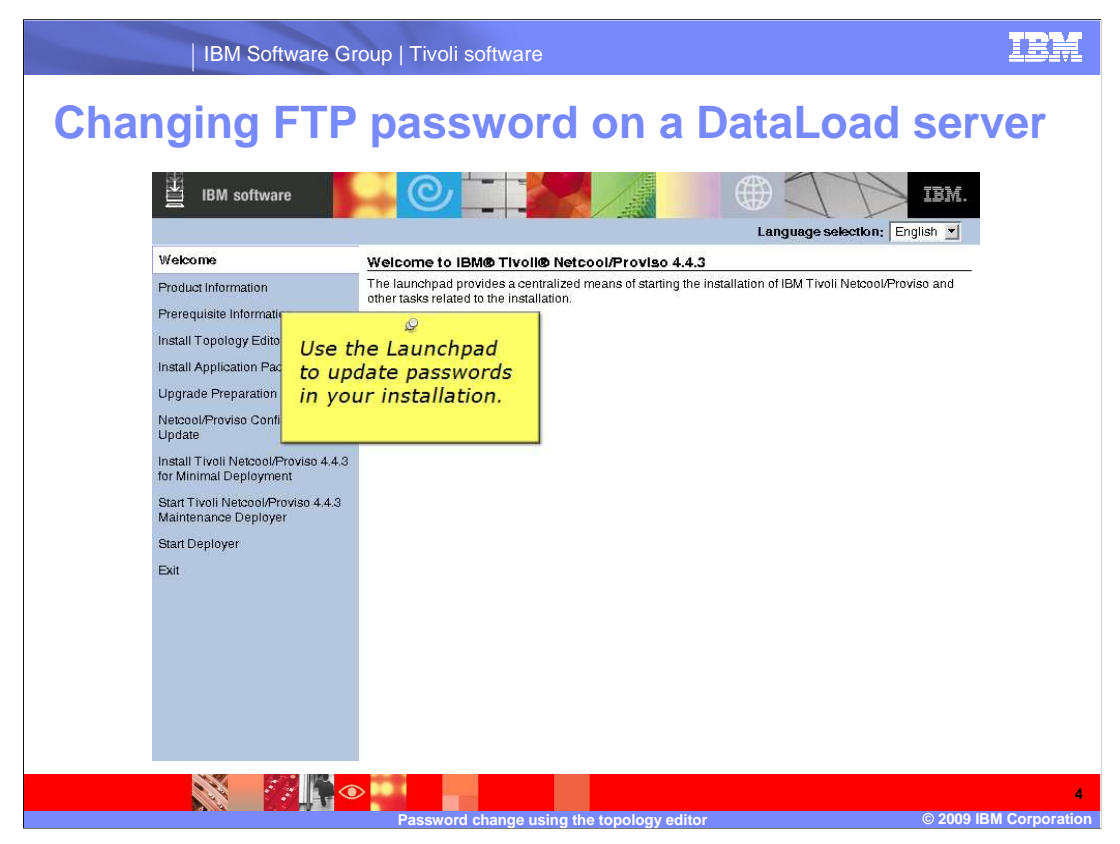

 Before Netcool/Proviso 4.4.3, you changed passwords, such as the FTP password on a dataload server, by editing a **dc.cfg** file.

 In Netcool/Proviso 4.4.3, you use the topology editor to change the FTP password. From there the password is deployed into the installation.

 This IEA illustrates changing an FTP password for a server, student84, that is part of a Netcool/Proviso 4.4.3 installation.

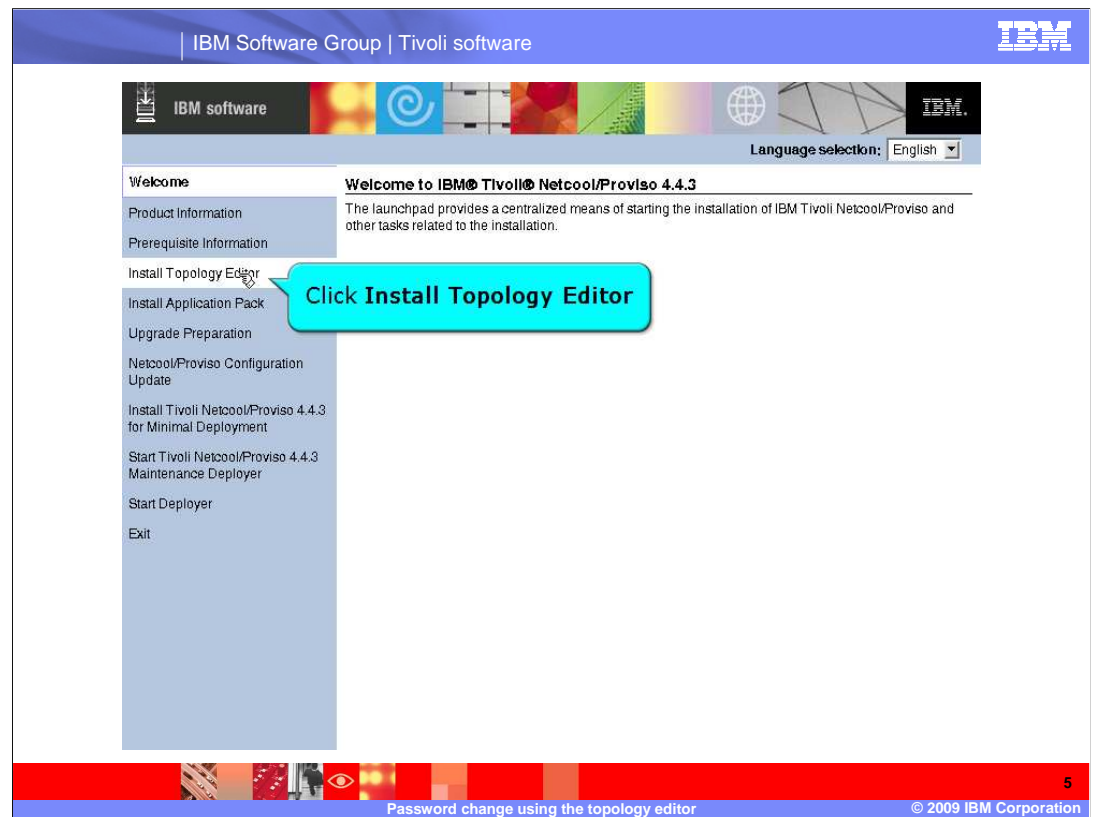

 To change the FTP password, you must launch the topology editor. In this example the topology editor will be launched from the Netcool/Proviso 4.4.3 Launchpad.

 As **root**, on the server where the **launchpad.sh** is located, run the **launchpad.sh**  command. When the Launchpad graphical user interface (or GUI) is displayed, click  **Install Topology Editor**.

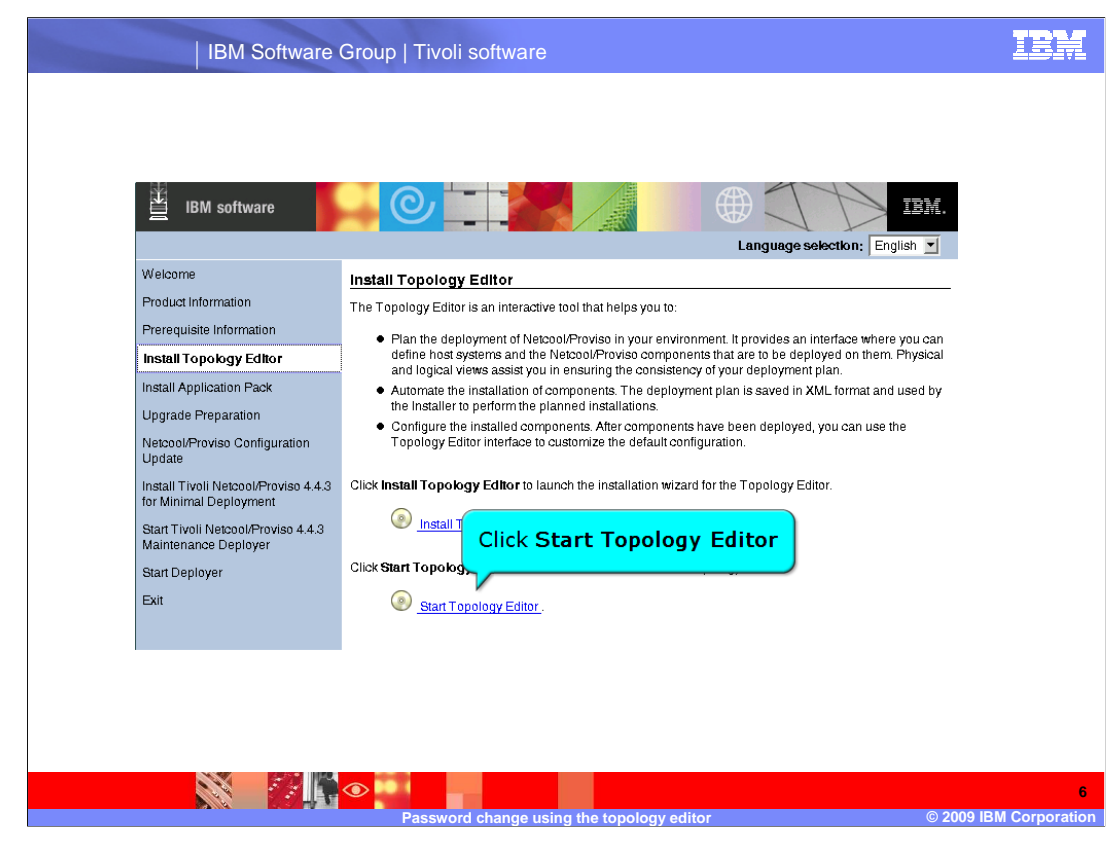

 When **Install Topology Editor** is displayed within the Launchpad GUI, click **Start Topology Editor**.

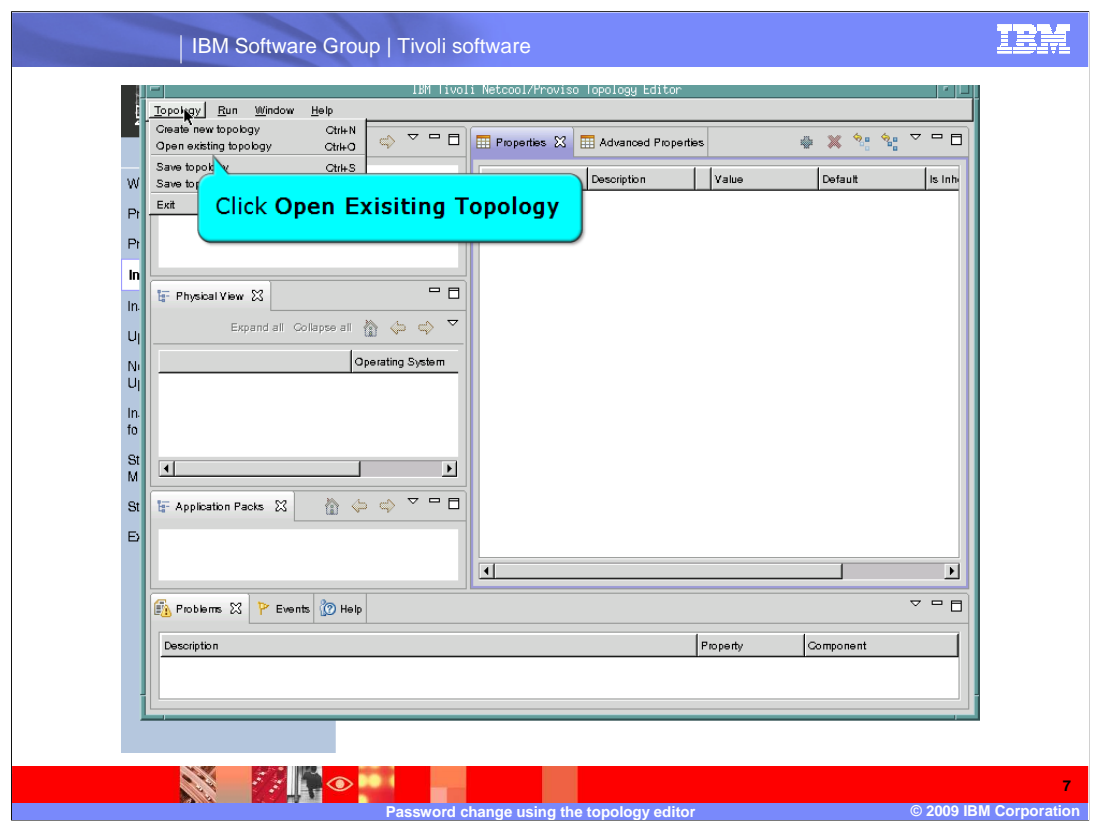

The topology editor will open in a pop-up window. This example uses an existing topology file. Click **Open Existing Topology** from the **Topology** pull-down menu.

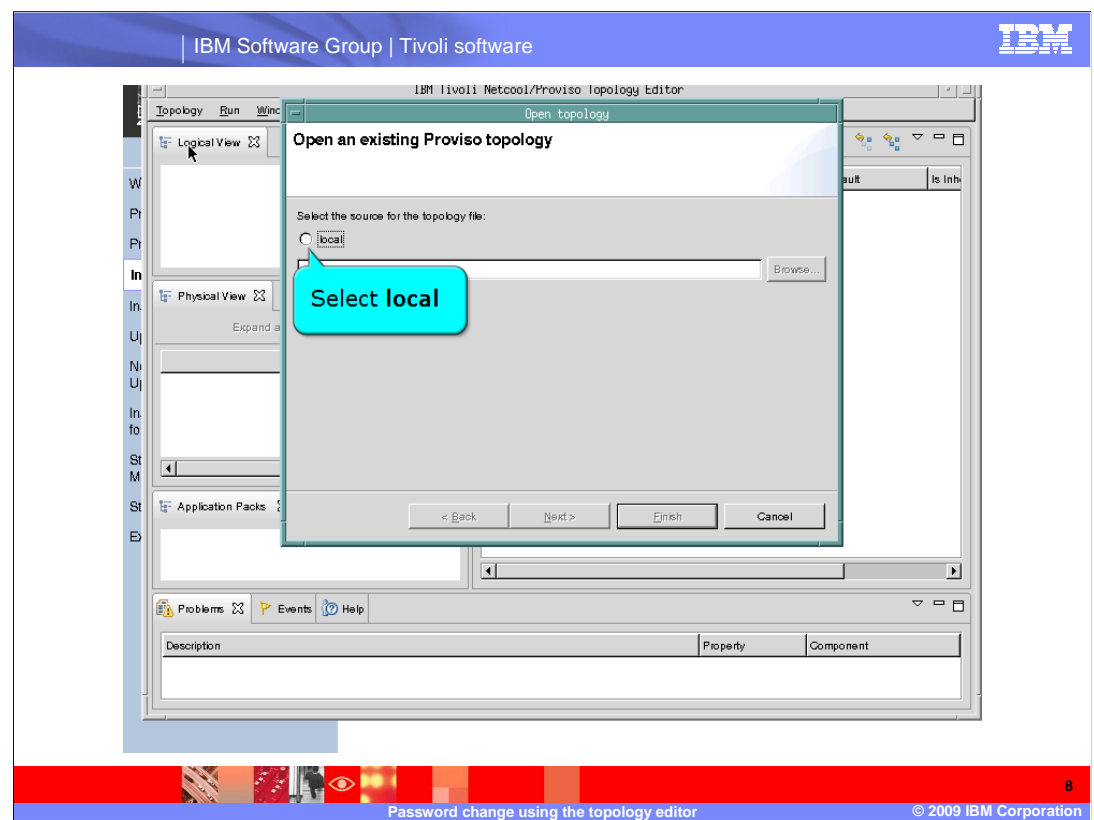

The topology file used in this example is a local topology file. Click **local**.

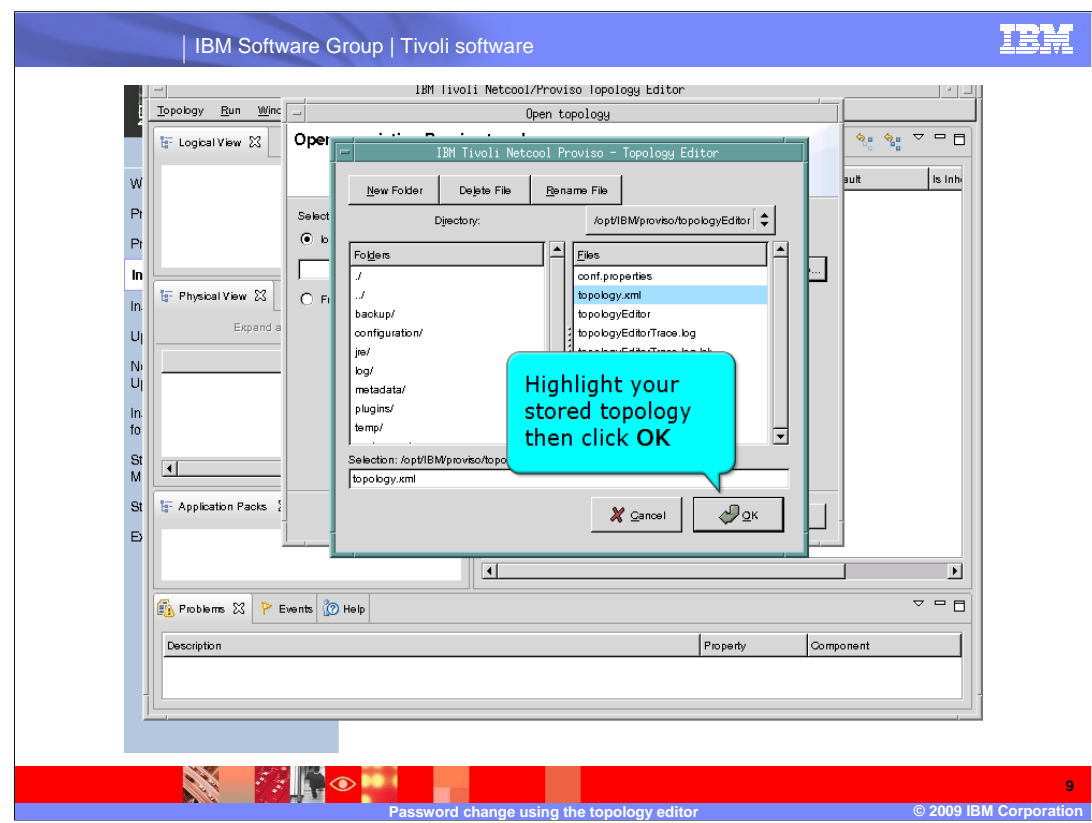

This example uses the default topology file called **topology.xml**, located on the server at **/opt/IBM/proviso/TopologyEditor**. Highlight the **topology.xml** file and click **OK**.

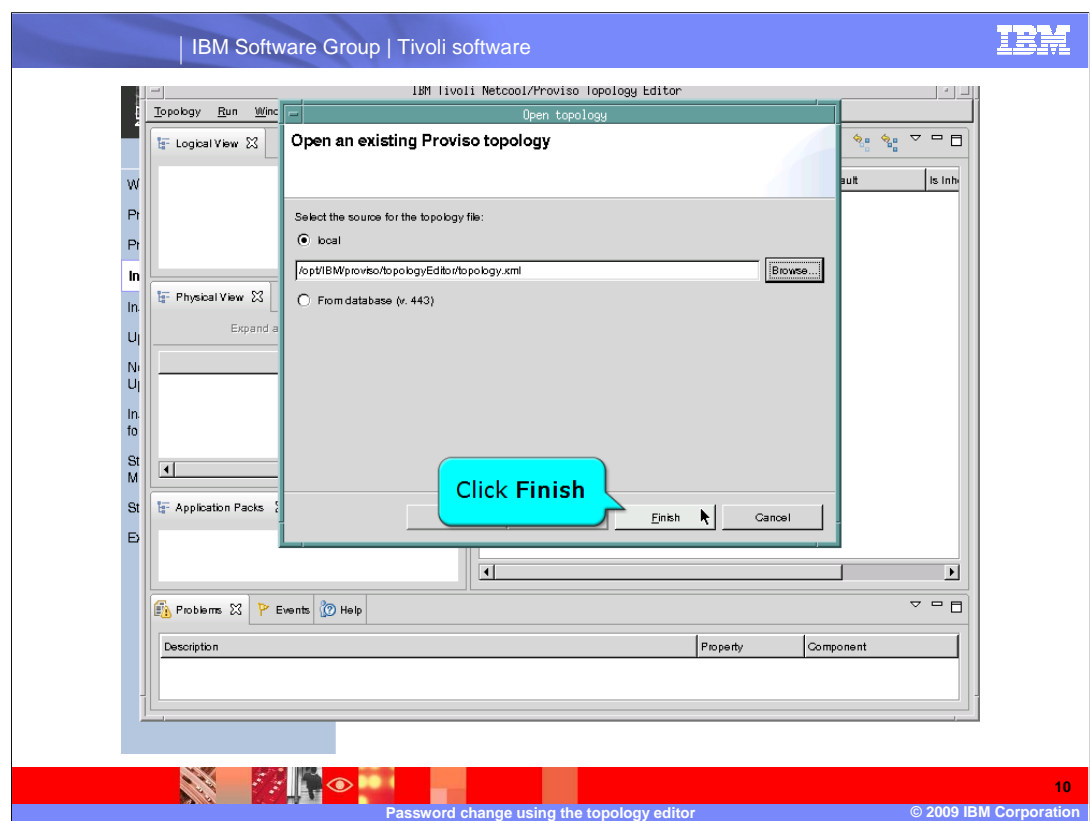

After you have selected the **topology.xml** file, click **Finish**.

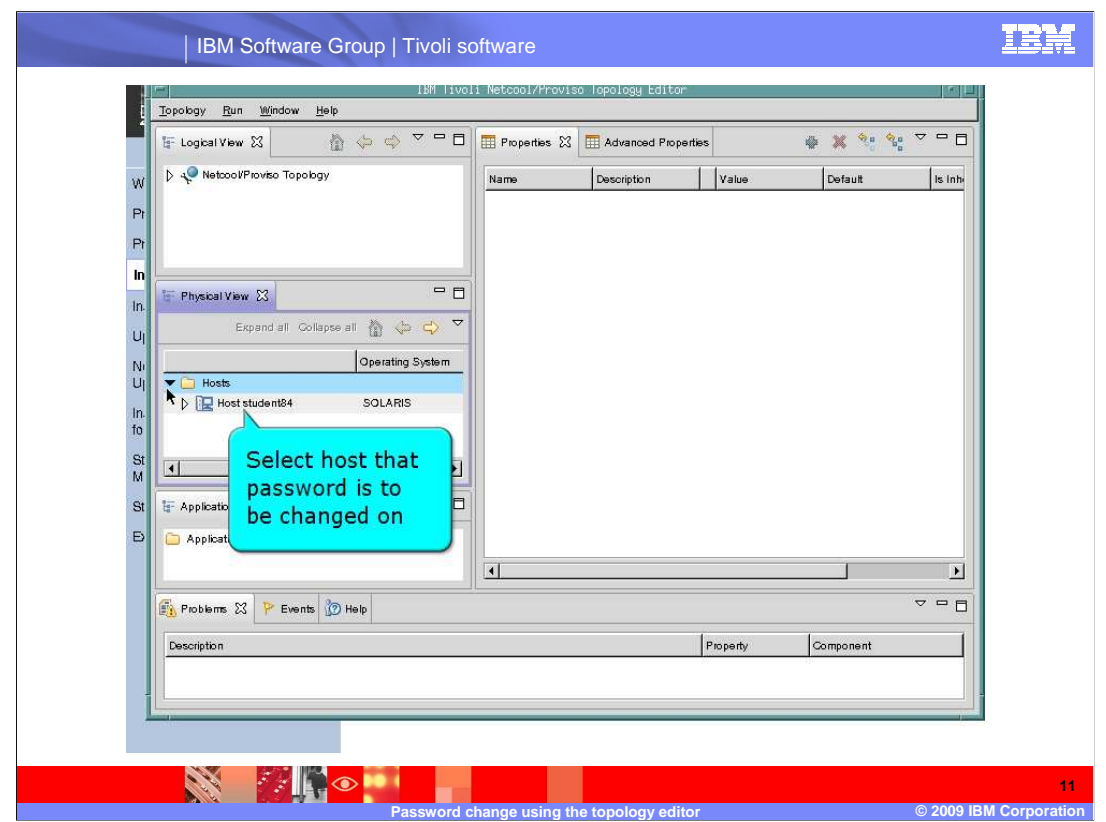

 In the topology editor, under **Physical View**, highlight the host where the password will be changed.

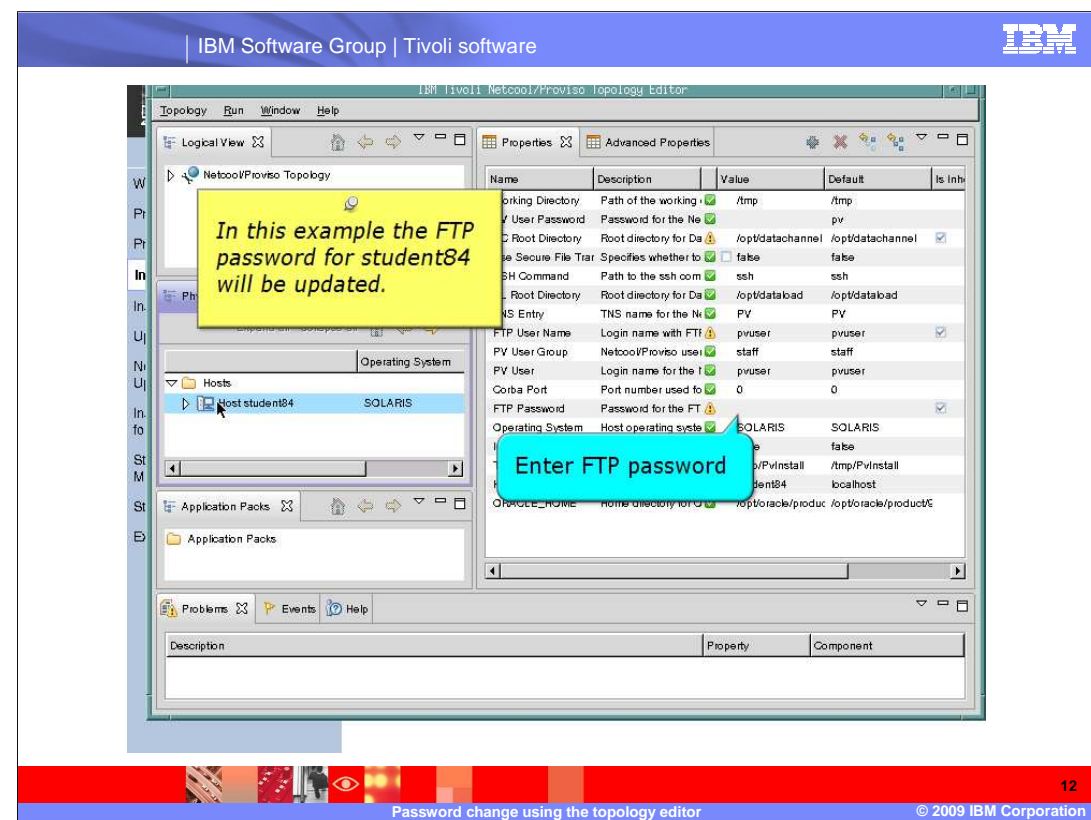

In **Properties**, highlight the FTP password and enter the new password. The password is not readable; so be sure to enter it correctly.

In this example the FTP password for student84 is updated.

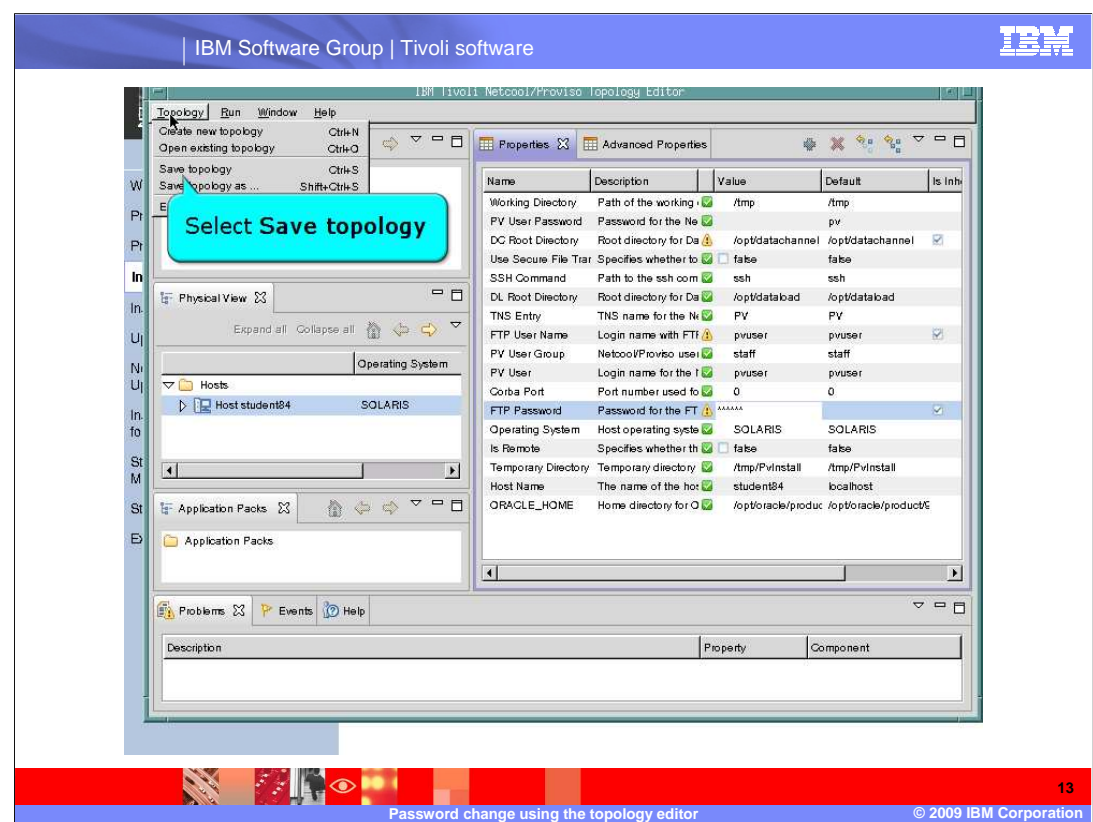

After you enter the password, you must save the topology before it can be deployed. In the **Topology** pull-down menu, click **Save Topology**. This action saves the topology file that was updated using the topology editor.

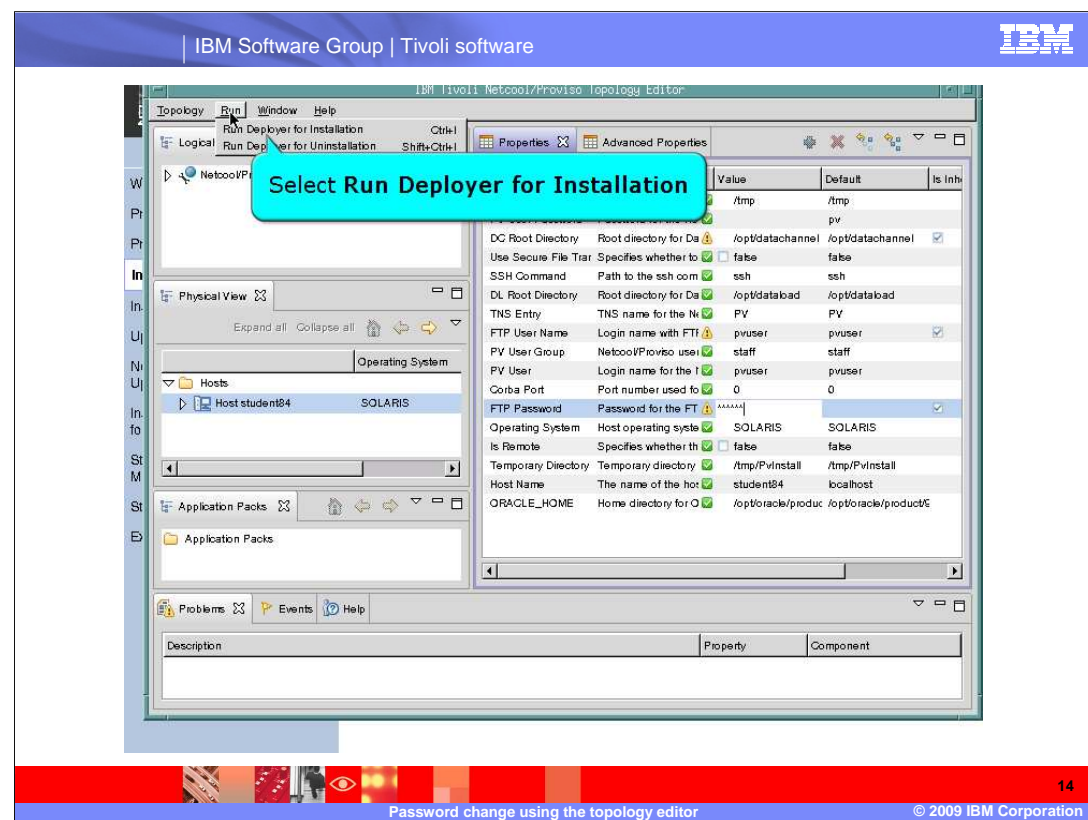

 After the topology has been saved, you use the embedded deployer in the topology editor to deploy the updated topology.

 Click **Run Deployer for Installation** from the **Run** pull-down menu.

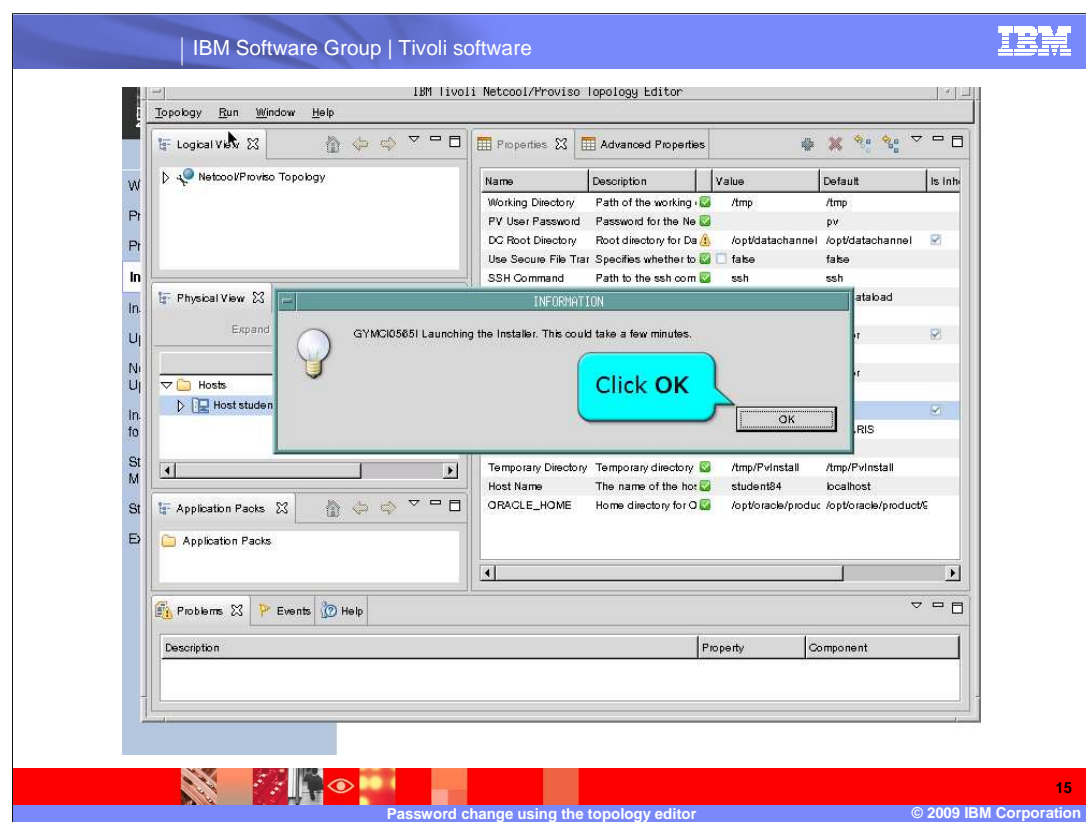

Click **OK** on the informational pop-up window.

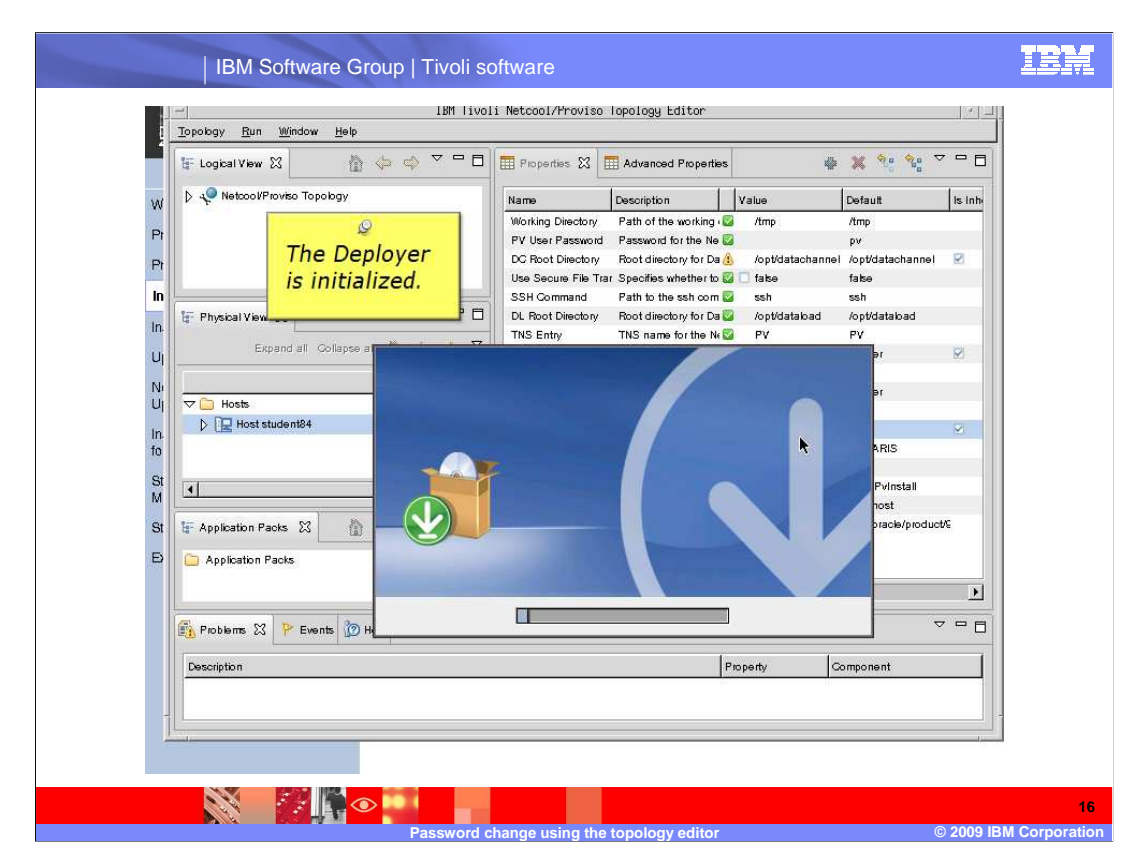

The embedded Deployer is initialized.

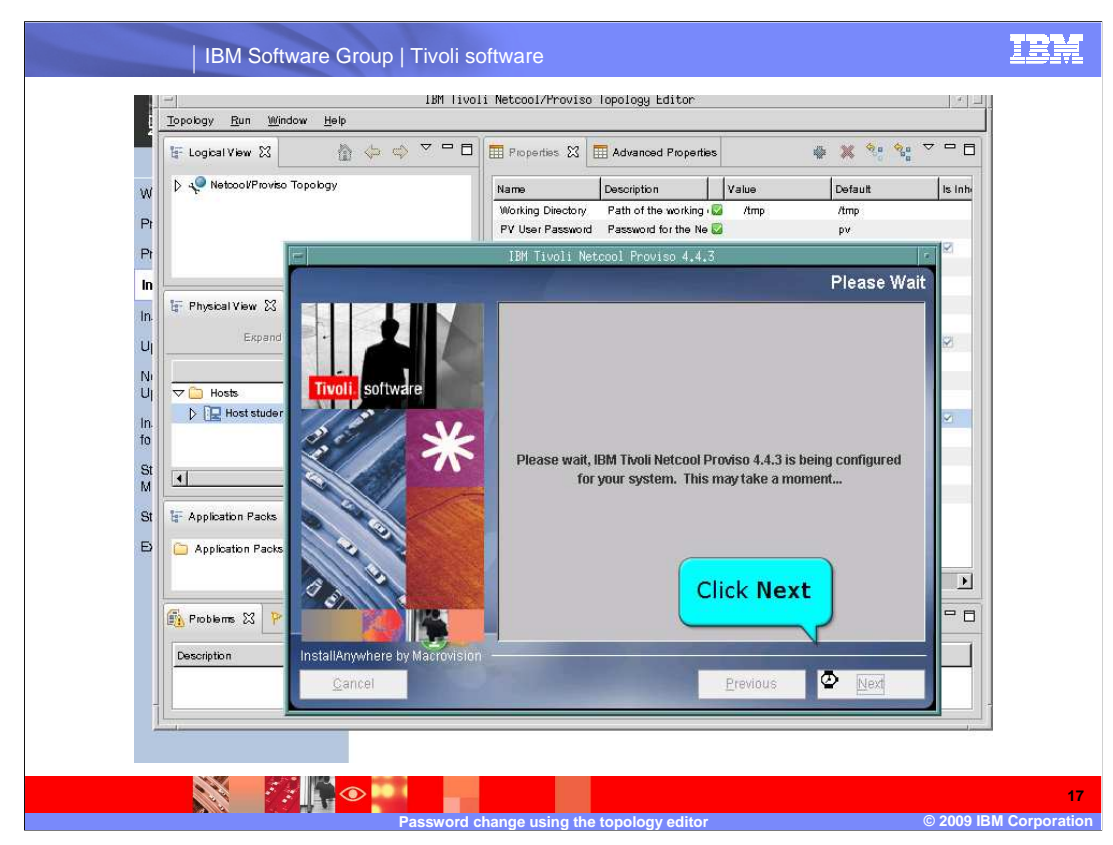

Click **Next**.

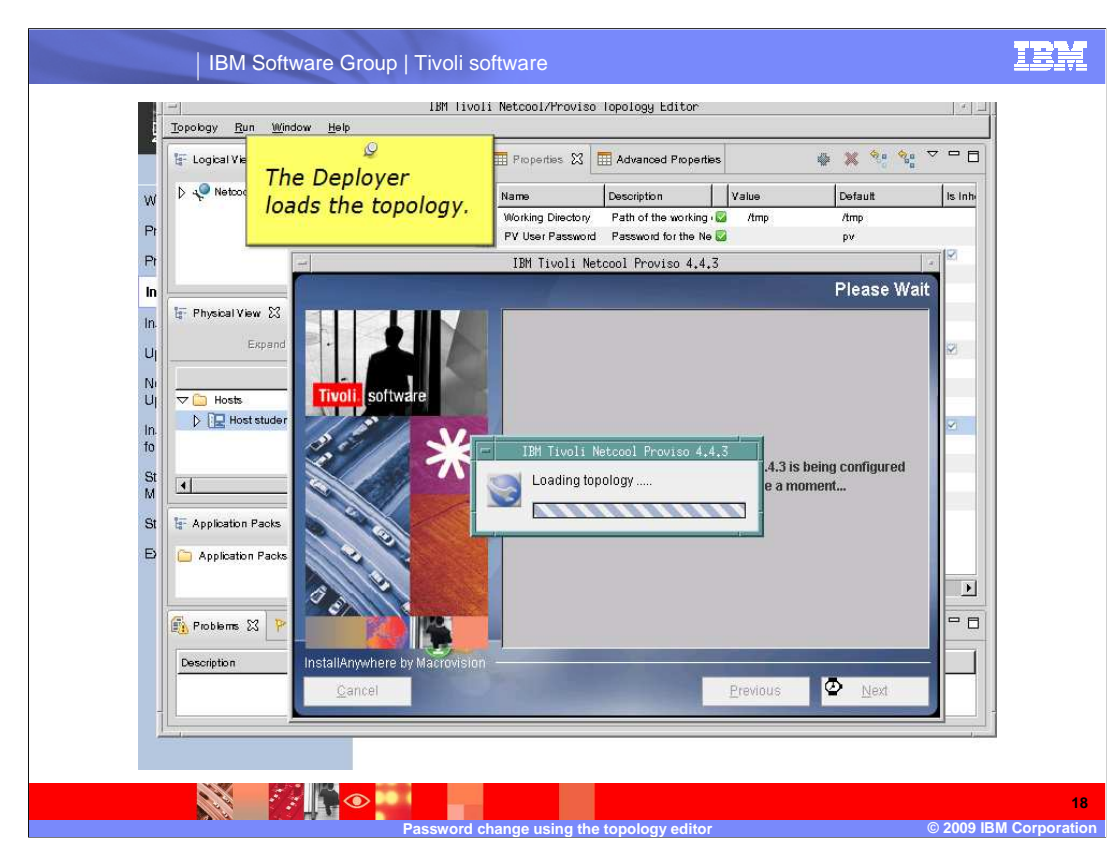

The Deployer loads the topology.

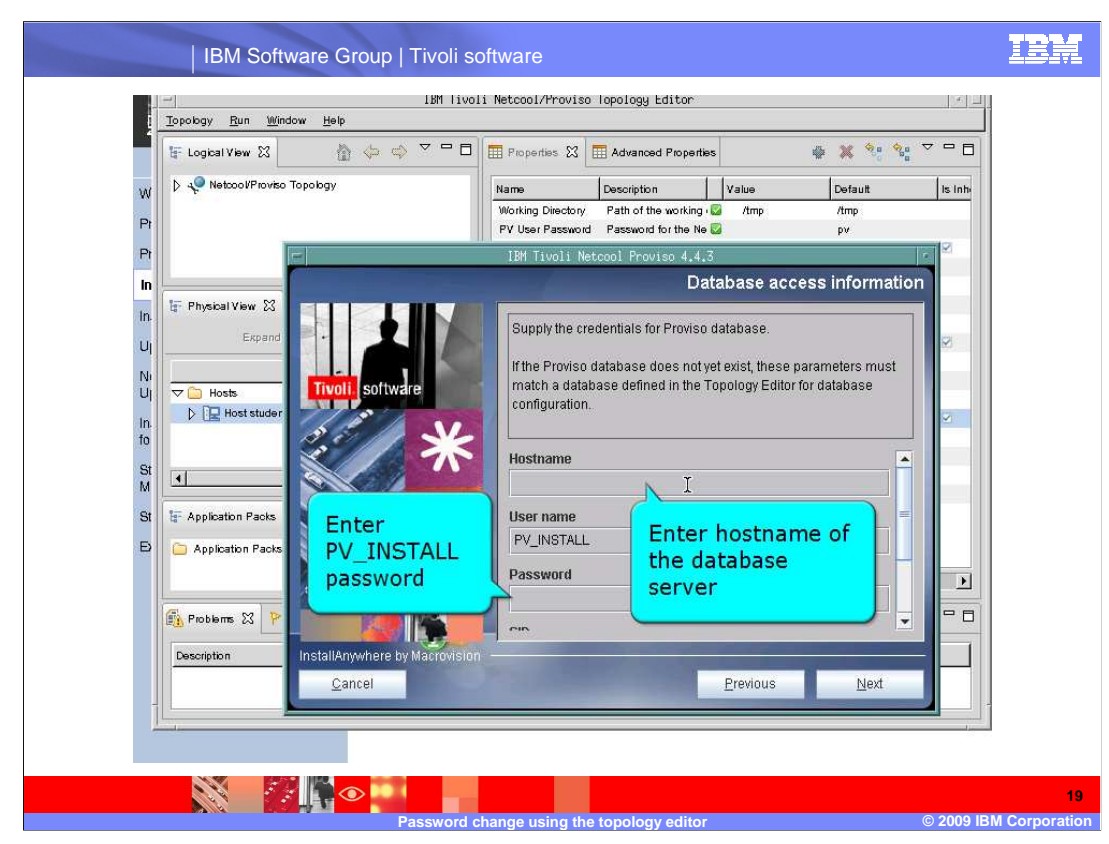

 You must now supply credentials for the Netcool/Proviso database. You must enter the host name of the database and the password for the PV\_INSTALL database user.

 Verify that the information provided and pre-populated is correct for your installation before proceeding.

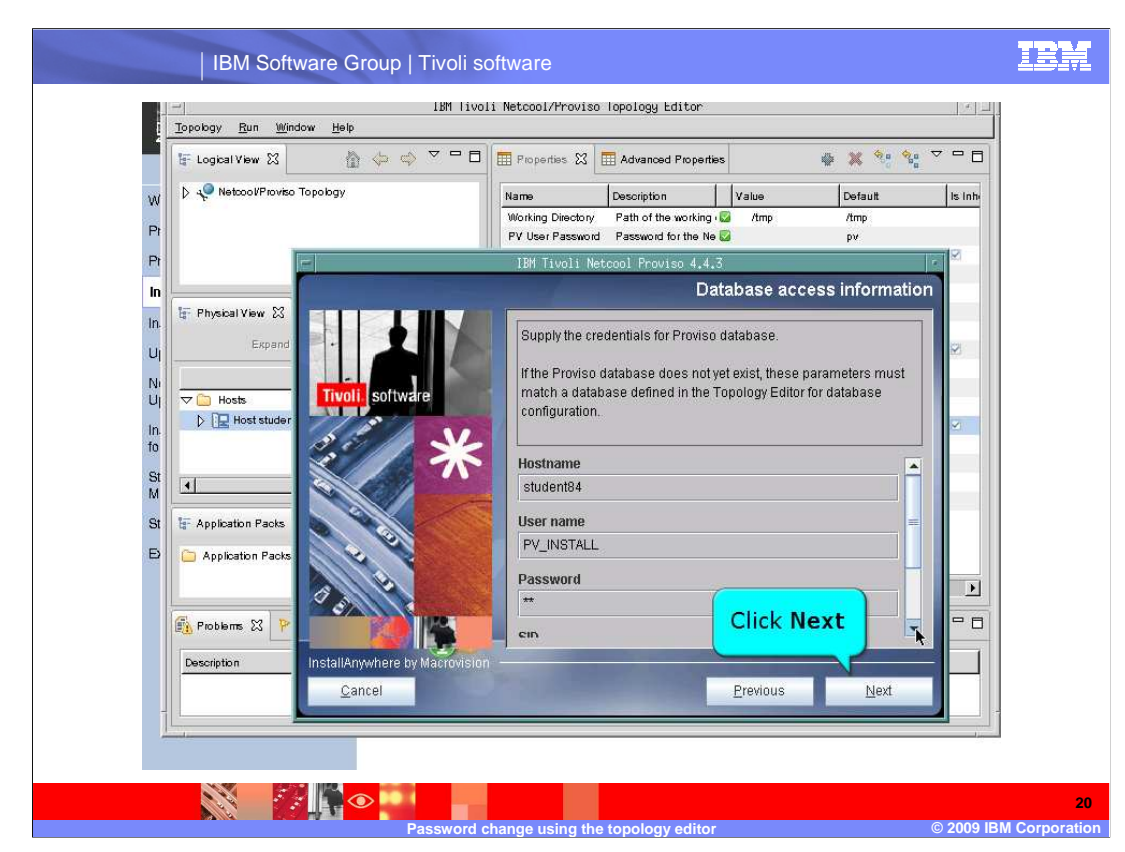

After you have supplied and verified the correct credentials, click **Next**.

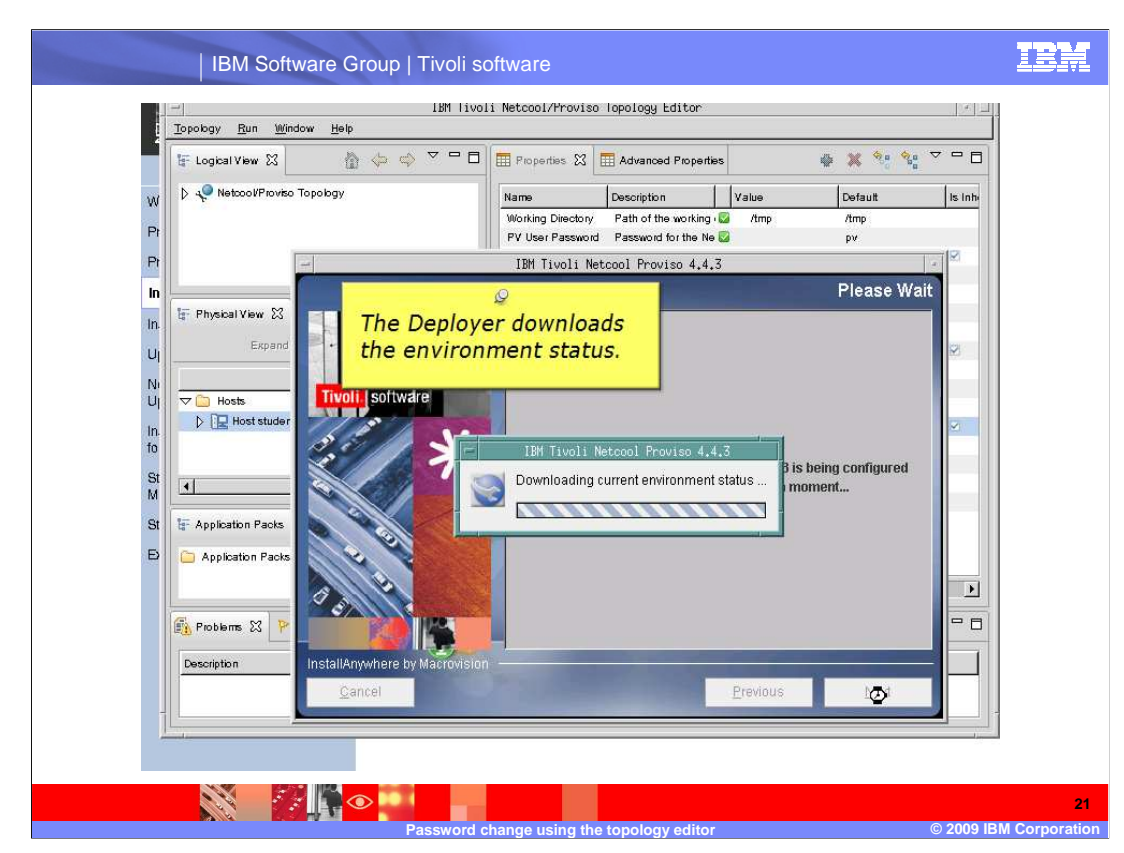

The Deployer now downloads the environment status.

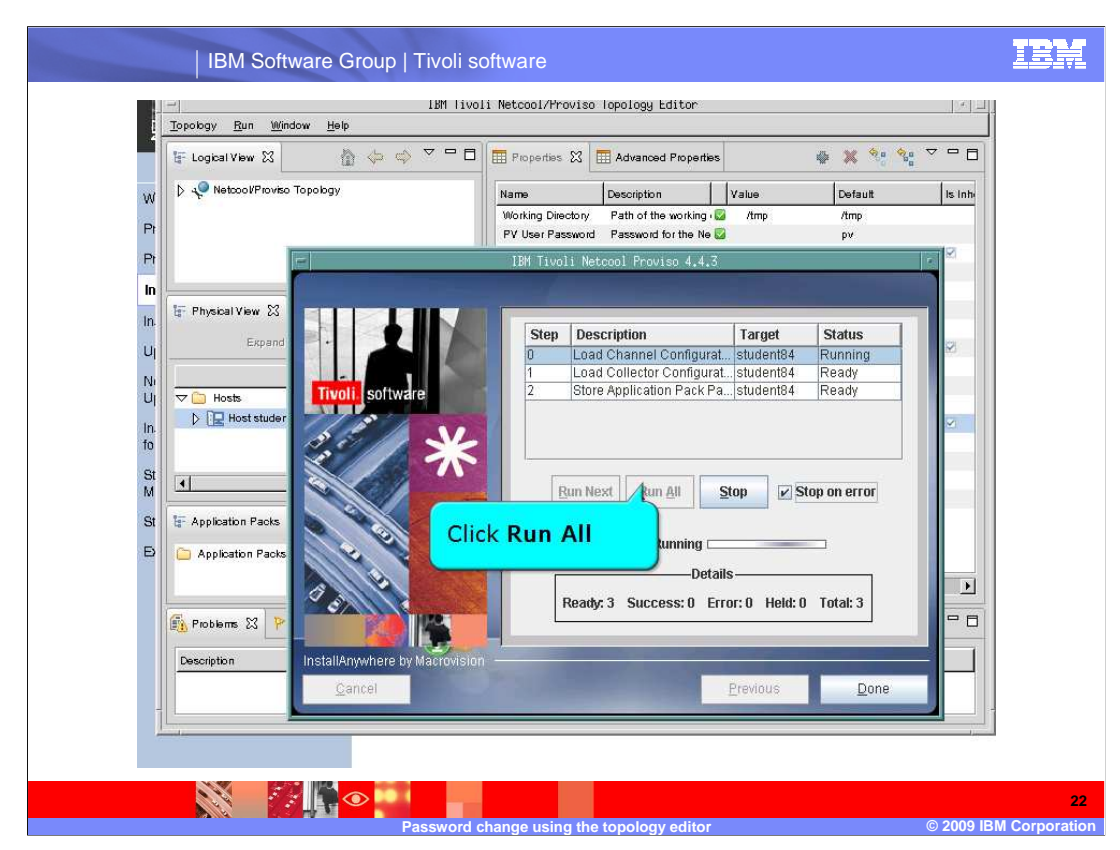

 When presented with choices of running the configuration's steps, click **Run All** to update the channel configuration.

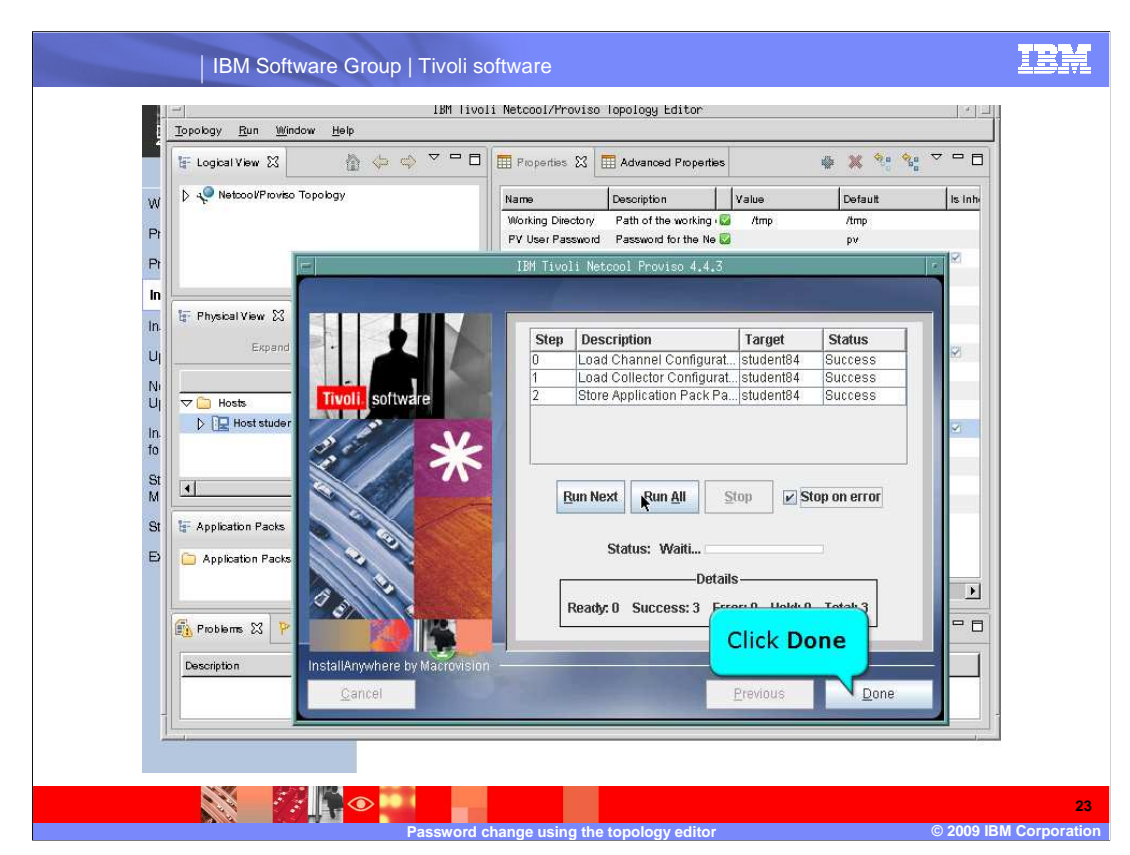

When the steps have successfully completed, click **Done**.

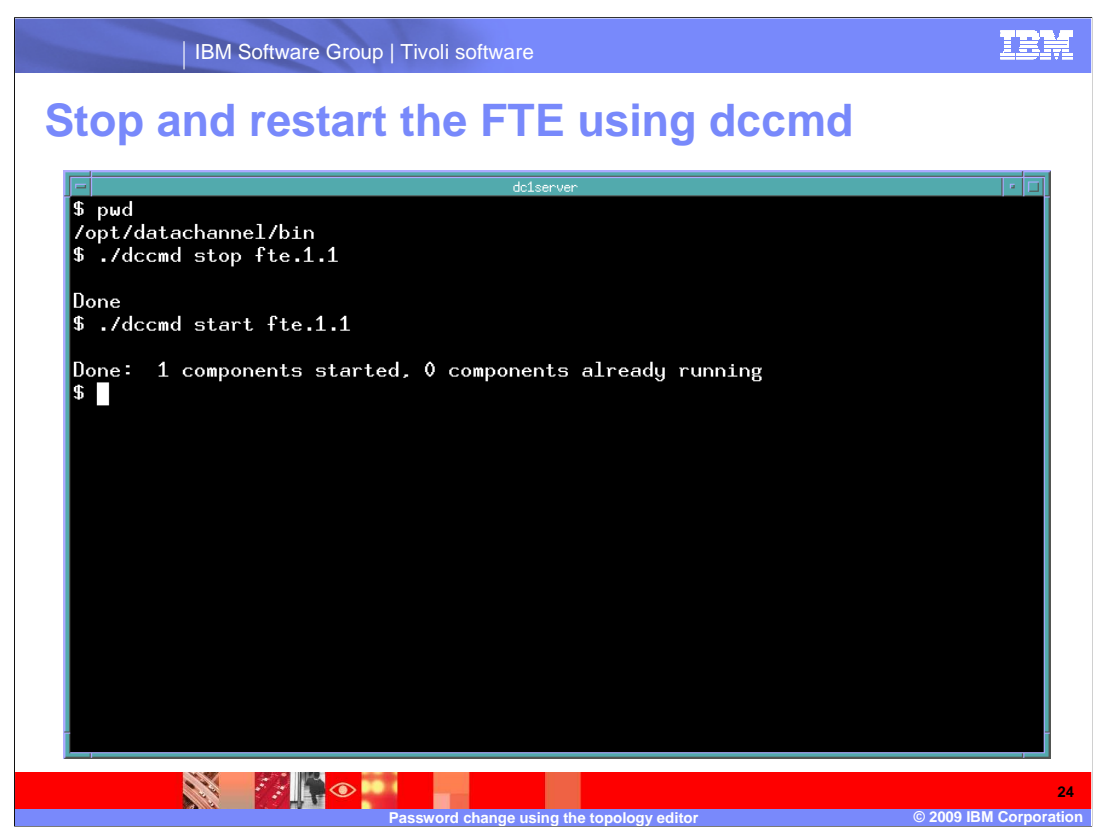

 The FTP password used by Netcool/Proviso for the host, student84, has been changed. The DataChannel FTE process for the collector on student84 must now be bounced.

 On the DataChannel server for the FTE to be bounced, stop the FTE process using the **dccmd** command. Then restart the FTE process, using the **dccmd** command with the start option for the FTE.

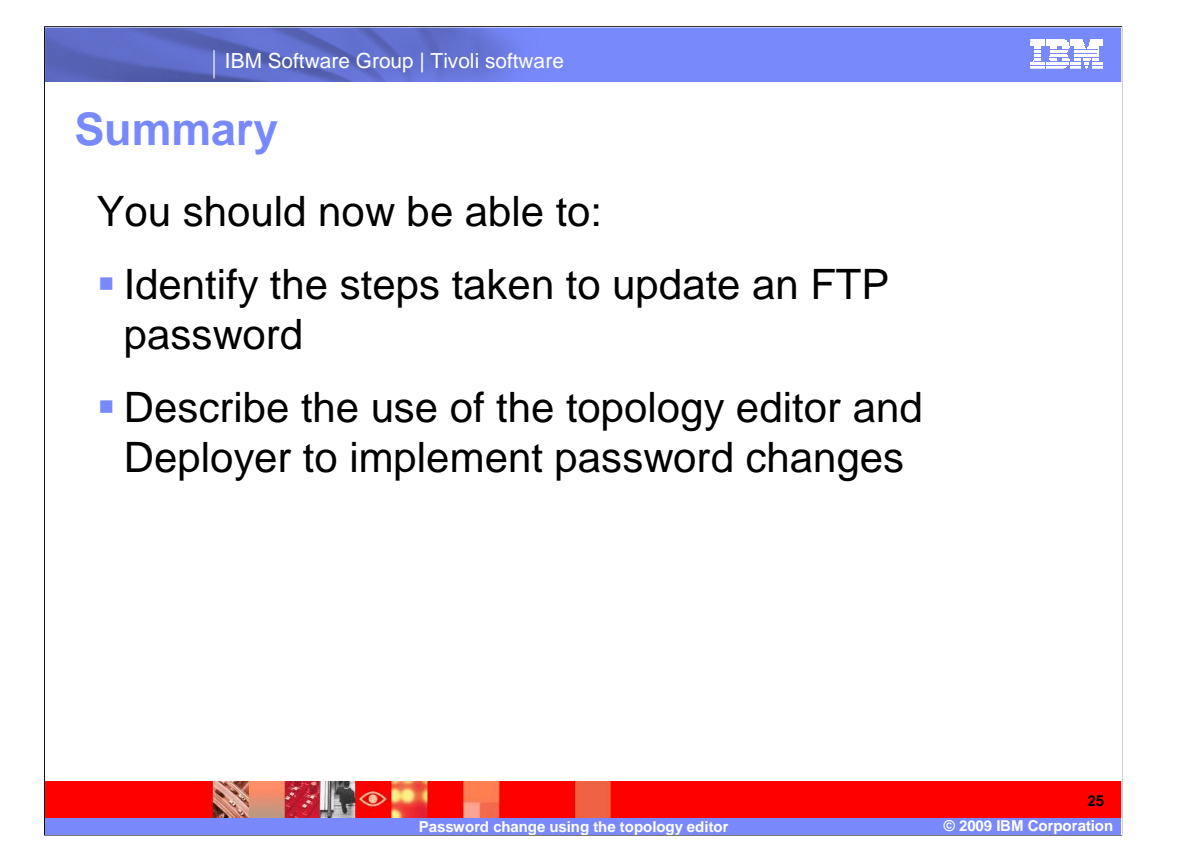

 You should now be able to list the steps to update an FTP password and use the topology editor and deployer to change passwords.

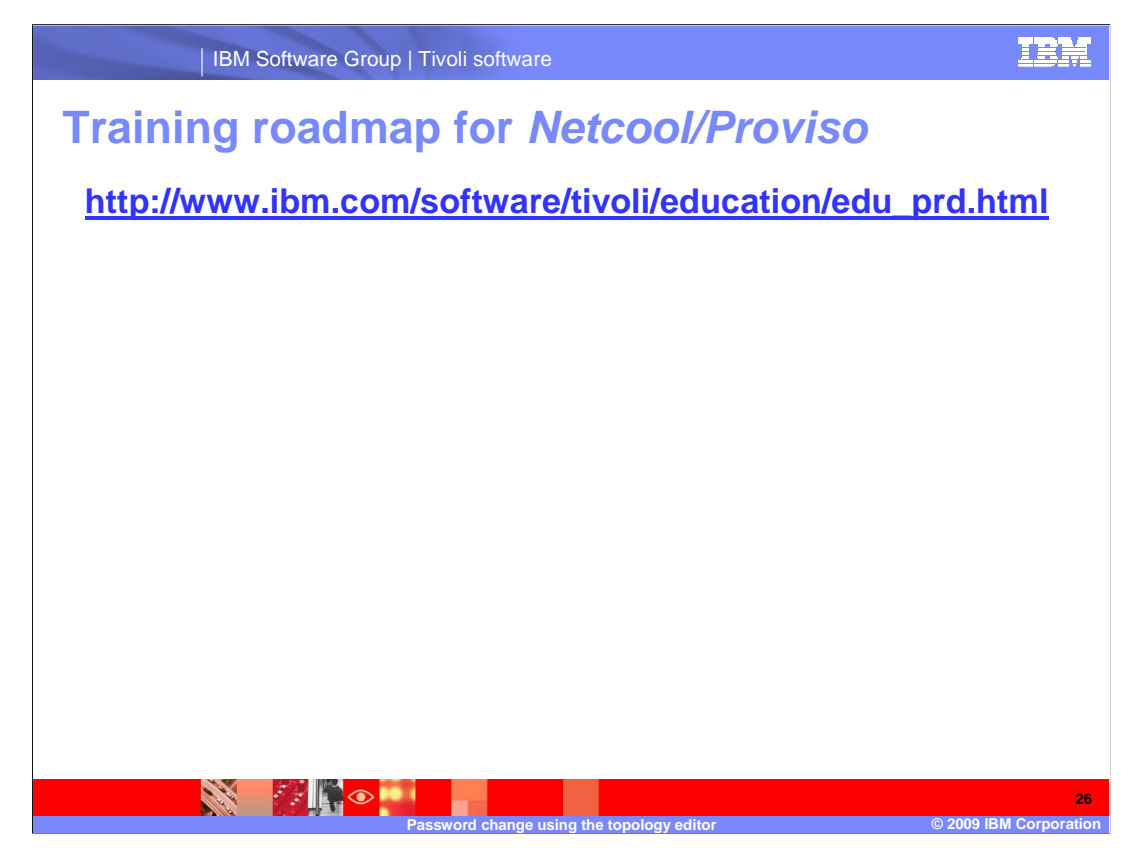

 Copy and paste the link provided into the browser of your choice to explore the training roadmap for Netcool/Proviso.

## **Trademarks, copyrights, and disclaimers**

IBM, the IBM logo, ibm.com, and the following terms are trademarks or registered trademarks of International Business Machines Corporation in the United States,<br>other countries, or both:

Netcool Proviso Tivoli

If these and other IBM trademarked terms are marked on their first occurrence in this information with a trademark symbol (® or ™), these symbols indicate U.S.<br>registered or common law trademarks owned by IBM at the time

Other company, product, or service names may be trademarks or service marks of others.

Product data has been reviewed for accuracy as of the date of initial publication. Product data is subject to change without notice. This document could include<br>statements regarding IBM's future direction and intent are su

THE INFORMATION PROVIDED IN THIS DOCUMENT IS DISTRIBUTED "AS IS" WITHOUT ANY WARRANTY, EITHER EXPRESS OR MPLIED. IBM EXPRESSLY<br>UDISCLAIMS ANY WARRANTIES OF MERCHANTABILITY, FITNESS FOR A PARTICULAR PURPOSE OR NONINFRINGEME

IBM makes no representations or warranties, express or implied, regarding non-IBM products and services.

The provision of the information contained herein is not intended to, and does not, grant any right or license under any IBM patents or copyrights. Inquiries regarding<br>patent or copyright licenses should be made, in writin

IBM Director of Licensing IBM Corporation North Castle Drive Armonk, NY 10504-1785 U.S.A.

Performance is based on measurements and projections using standard IBM benchmarks in a controlled environment. All customer examples described are presented<br>as illustrations of low those customers have used IBM products a

© Copyright International Business Machines Corporation 2009. All rights reserved.

Note to U.S. Government Users - Documentation related to restricted rights-Use, duplication or disclosure is subject to restrictions set forth in GSA ADP Schedule Contract and IBM Corp.

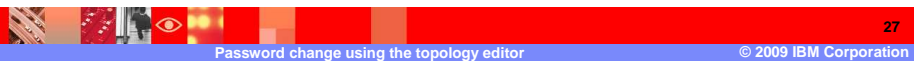

TRM

**27**